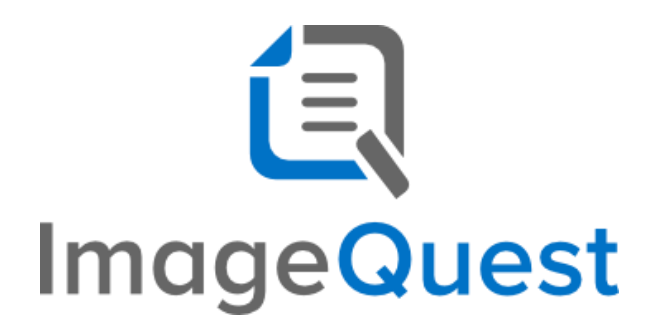

## IQAPI Installation Guide

**Version 15.7**

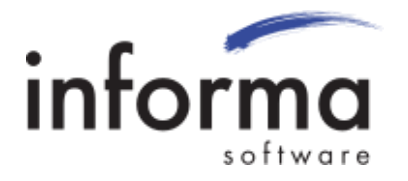

### **Copyright Information**

Copyright © 2022 Informa Software. All Rights Reserved.

No part of this publication may be reproduced, transmitted, transcribed, stored in a retrieval system, or translated into any other language or computer language in whole or in part, in any form or by any means, whether it be electronic, mechanical, magnetic, optical, manual or otherwise, without prior written consent of Informa Software.

Informa Software disclaims all warranties as to this software, whether expressed or implied, including without limitation any implied warranties of merchantability, fitness for a particular purpose, functionality, data integrity or protection.

Windows is a registered trademark of Microsoft Corporation.

Trademarks of other companies mentioned in this documentation appear for identification purposes only and are the property of their respective companies.

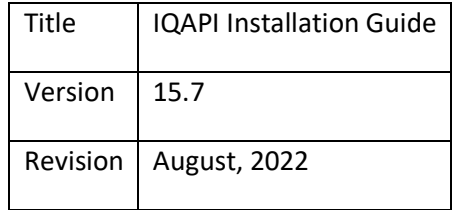

## Table of Contents

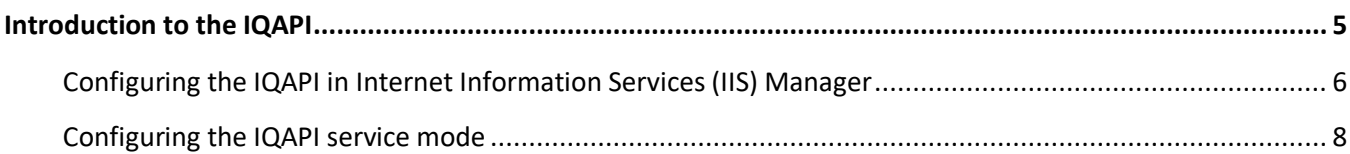

# <span id="page-3-0"></span>Introduction to the IQAPI

The ImageQuest Web Services API provides a version-agnostic interface for third-party developers to access documents in an ImageQuest document management system. The API allows developers to perform a significant subset of the operations available within the ImageQuest desktop client, as well as accessing systemlevel information that may be relevant to automated processing applications.

The ImageQuest Web Services API must be installed separately from the ImageQuest document management system, typically hosted on the same machine as the ImageQuest core services. The ImageQuest Web Services utilizes the .NET 4.0 Windows Communications Framework to provide access to clients using .NET v4.0 Web References, .NET 4.0 Service References, and any other language or development environment that supports SOAP-based XML Web Services.

API consumer applications interact with the ImageQuest system through the IIQAPI interface, which is exposed to your application via the service host. Your development environment should use this interface to generate its proxy class.

For information on using the IQAPI, please visit our online guide: <https://www.informasoftware.com/imagequest/apidocs>

Informa Software has a strong commitment to customer service and product quality. If you have questions, please contact an Informa Client Services Representative immediately. Thanks for using ImageQuest and please share your ideas on how we can make ImageQuest better for everyone.

Please contact us below for technical support and/or troubleshooting:

ImageQuest Support (877) 475-7778

[support@informasoftware.com](mailto:support@informasoftware.com) [https://www.informasoftware.com/support](http://www.informasoftware.com/support)

## <span id="page-4-0"></span>**Configuring the IQAPI in Internet Information Services (IIS) Manager**

Before configuring the IQAPI in IIS, please confirm the following IIS features have been installed:

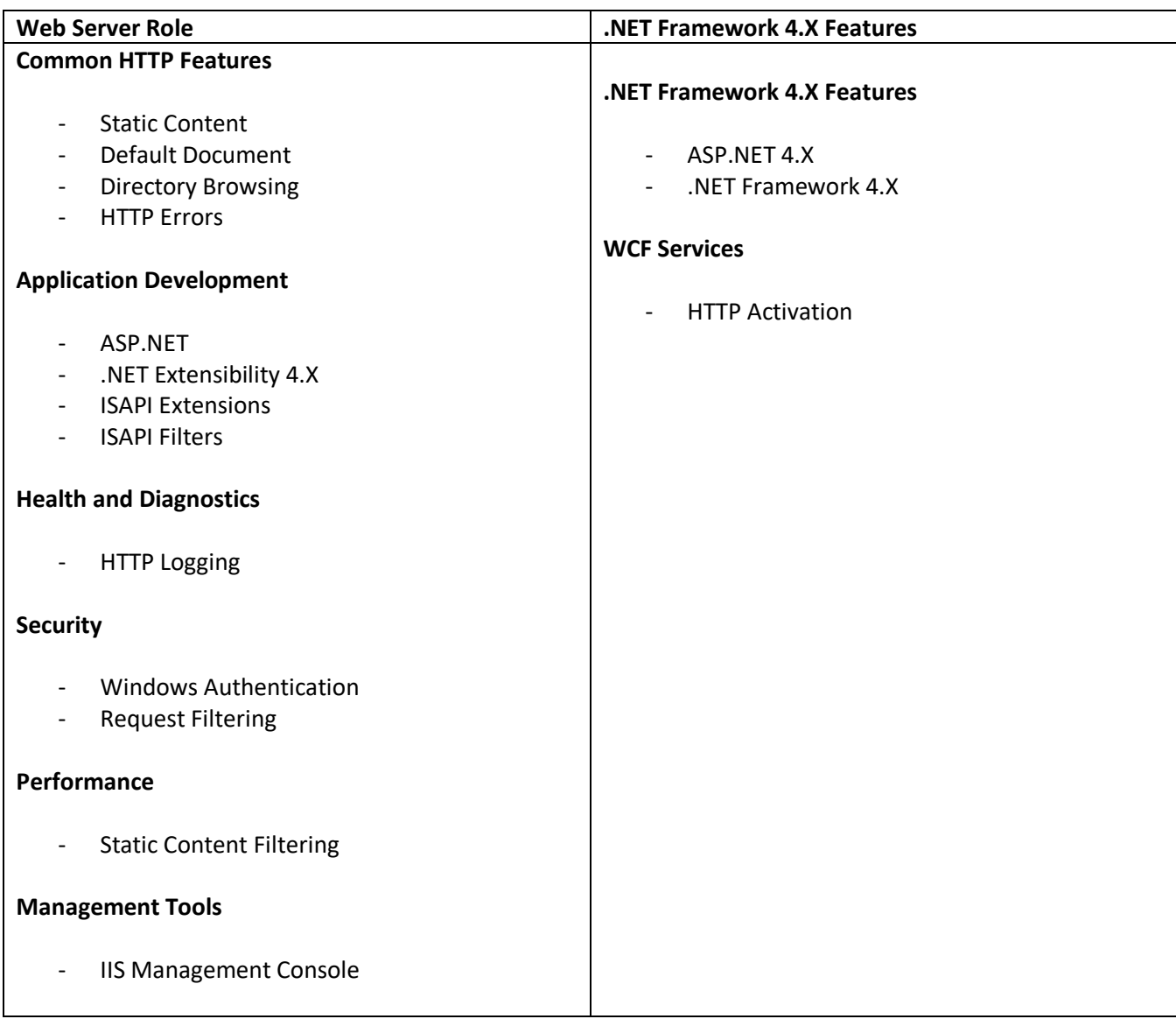

**Note: If WebIQ is already configured and working in your environment, the components above are already installed and will work with both WebIQ and the IQAPI.**

#### **To configure the IQAPI, please follow these steps:**

- 1) Manually copy the IQAPI folder from the installation media *(…Addons\IQAPI)* to the root of the ImageQuest installation directory *(C:\Program Files (x86)\Informa Software\ImageQuest\IQAPI)*
- 2) Open IIS Manager from the Windows Start Menu
- 3) Expand the server name tree on the left
- 4) Select Application Pools
- 5) Right click and select 'Add Application Pool'. Type 'IQAPI and Select '.NET Framework v4.0' or .NET CLR version v4.XXX and 'Classic' for Manage pipeline mode and click 'OK'
- 6) In the right pane, click 'Advanced Settings' and set 'Enable 32-bit Applications' to True. Click 'OK'
- 7) Expand the Sites in the server tree on the left
- 8) Right click on Default Web Site and select "Add Application"
- 9) In the Alias box, type "IQAPI"
- 10) Click "Select" to change the Application pool to "IQAPI" and click "OK"
- 11) Click the ellipses next to the "Physical path" box and browse to C:\Program Files (x86)\Informa Software\ImageQuest\IQAPI and click "OK".
- 12) Check the box to Enable Preload
- 13) IQAPI should now be listed under Default Website
- 14) Select IQAPI
- 15) In the IQAPI Home section on the right, double click "Authentication"
- 16) If you will be using the IQAPI with the System Login or IQ Login, make sure "Anonymous Authentication" is Enabled and all other modes are disabled. If you want the IQAPI to login using a Single Sign-on account, enable "Windows Authentication" only and make sure all other modes are disabled.
- 17) If you chose to setup Single Sign-on mode in the previous step, highlight "Windows Authentication", click Providers in the right pane and verify NTLM is first on the list.
- 18) If a firewall is enabled on the IQ server, make sure port 80 is open (443 if using an SSL certificate)
- 19) From the ImageQuest server, browse to <http://localhost/iqapi/iqapi.svc> and confirm the IQAPI Service page is accessible

#### **Note: The IQAPI folder must be manually updated when upgrading ImageQuest to a newer version**

### <span id="page-6-0"></span>**Configuring the IQAPI service mode**

By default, the service setting is set to anonymous mode over HTTP. To change this behavior, modifications must be made to the web.config file in the IQAPI installation folder.

Open a text editor as Administrator and browse to the following file:

*C:\Program Files (x86)\Informa Software\ImageQuest\IQAPI\web.config*

There are six modes of operation that can be configured. Please see the table below and choose the mode that matches the IIS settings configured previously.

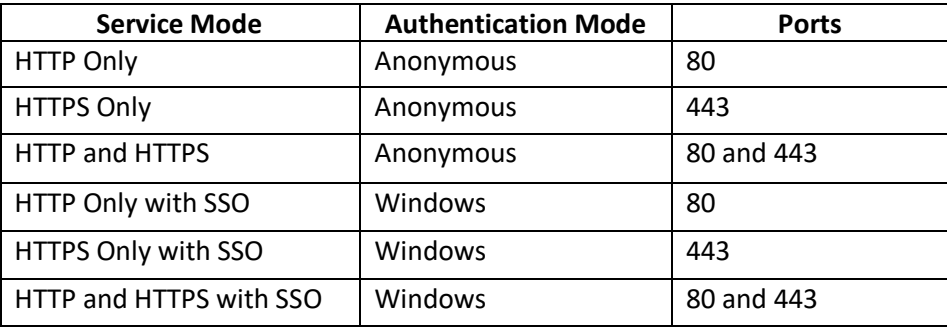

In the web.config file, scroll down to the <services> section of the file. All six scenarios above are represented in the web.config file. The *<!-- HTTP Only -->* section is uncommented out and is what the IQAPI uses by default. To enable a different service mode, this section must be commented out and the comments removed from the appropriate section.

To comment out HTTP Only mode, add a beginning block comment tag (*<!--* ) before the *service behaviorConfiguration* section and add the ending block comment tag (*-->*) right after the </service> tag for that section. See the example below where the block comments are shown in red and a larger font.

```
 <!-- HTTP Only -->
<!--
<service behaviorConfiguration="ServiceBehavior" name="Informa.ImageQuest.API.Library.IQAPI">
 <endpoint address="" binding="basicHttpBinding" bindingConfiguration="ApiBindingHttp" …
  <identity>
   <dns value="localhost" />
  </identity>
 </endpoint>
 </service>
```
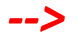

To enable one of the other modes, simply remove the starting and ending block comment tags from that particular section. Below is an example of enabling HTTP and HTTPS mode:

BEFORE:

```
<!-- HTTP and HTTPS -->
   <!--
   <service behaviorConfiguration="ServiceBehavior" name="Informa.ImageQuest.API.Library.IQAPI">
    <endpoint address="" binding="basicHttpBinding" bindingConfiguration="ApiBindingHttp" …
     <identity>
      <dns value="localhost" />
     </identity>
    </endpoint>
    <endpoint address="" binding="basicHttpBinding" bindingConfiguration="ApiBindingHttps" …
     <identity>
      <dns value="localhost" />
     </identity>
    </endpoint>
   </service>
   -->
```
AFTER:

```
<!-- HTTP and HTTPS -->
```

```
 <service behaviorConfiguration="ServiceBehavior" name="Informa.ImageQuest.API.Library.IQAPI">
<endpoint address="" binding="basicHttpBinding" bindingConfiguration="ApiBindingHttp" …
  <identity>
   <dns value="localhost" />
  </identity>
 </endpoint>
 <endpoint address="" binding="basicHttpBinding" bindingConfiguration="ApiBindingHttps" …
  <identity>
   <dns value="localhost" />
  </identity>
 </endpoint>
</service>
```
**Note: Only one of the six modes should be enabled in the web.config file.** 

**Note: The XML examples above have been truncated for readability and is not intended to be used as displayed.**

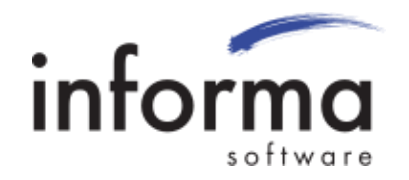